**Volume 17, Number 4 April 1, 2016**

# ArcBITS Newsletter

### New Template Feature

One of the challenges in performing an examination on a patient and entering the information in real

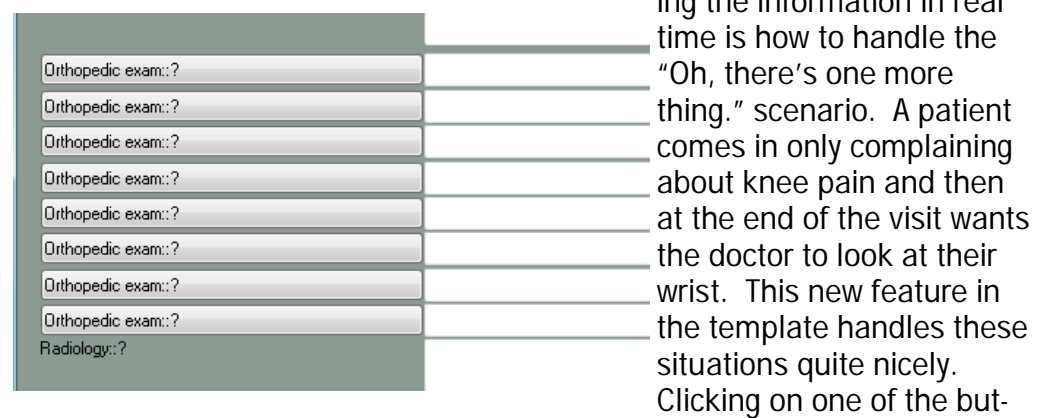

tons shown in the above template screen brings up the following sub

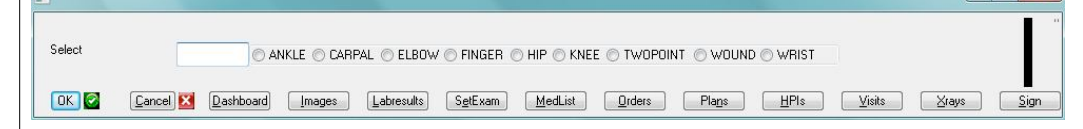

screen. If you were to select Elbow, then the following template appears.

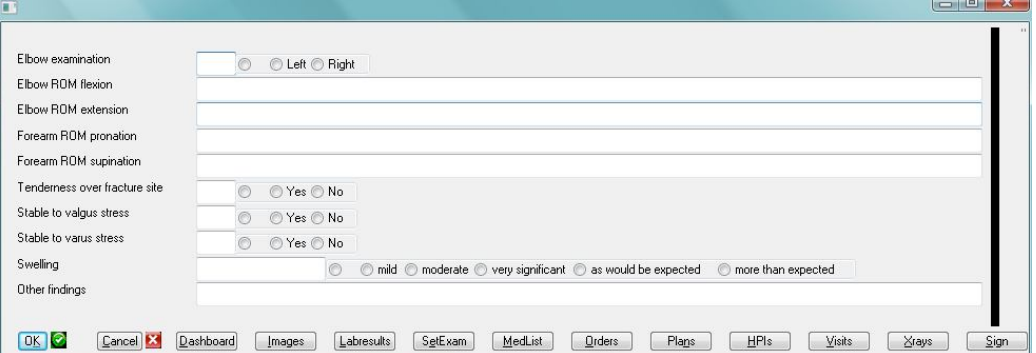

The list of body regions and their associated templates are all easily customized. How many "orthopedic exam" buttons is customizable for the template. And, of course, the contents of empty buttons will be squeezed out when the note is Compressed.

#### **Inside this issue:**

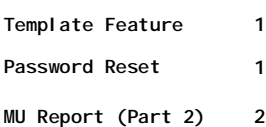

#### ArcSys Hot Tip

How is a forgotten password reset? Any Super User can perform this operation. From the menu, click on the Key icon in the lower right corner. One of the choices is Reset Password. (A password is needed to get past this.) A screen appears and the user initials are entered. You can change the login menu and set the temporary password to say, X. Next time user logs in, they'll be prompted for a new password.

2014 EDITION Drummonc > > > certified. ONC-ACB **EHR MODULAR** 

## Meaningful Use Report (Part 2)

**Measure 5** is related to patient educational resources. The idea behind this measure is providing (and documenting) a patient with additional information about a medication, procedure or condition specifically related to them. The denominator in the measure is based on whether the patient was seen by the provider in the reporting period. The numerator is based on giving the "handout" (video, piece of paper, brochure, Internet link) within the previous two years of the end of the reporting period.

#### *How is it documented?*

On the Dashboard screen there is the field "Education resources" which contain a history of what has been provided. At the bottom of the screen is a button called EducMtrl. Clicking this button results in a scan of what has been setup as material and then compares with what has been given. If anything needs to be provided, then a pop-up window will appear. If the "handout" was given, then check the box. This will log the action in the "Education resources" field.

#### *How is the list of resource material defined?*

From the Meaningful Use Menu there is an option to Setup Patient Education. This will display a screen of current options. To add an item click on the New button.

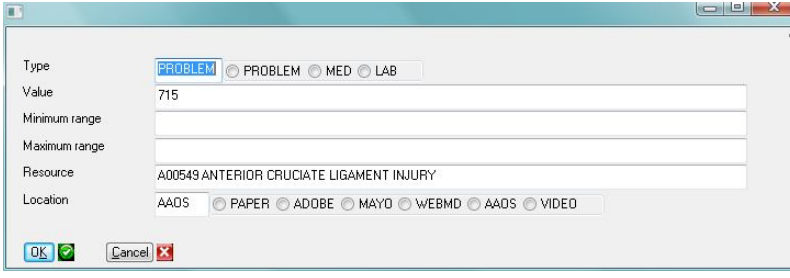

You can choose between a Problem (diagnosis), Medication or Lab Result. If you choose Problem, then the Value field is a list of diagnoses. For Medication, Value is a list of Rx codes. For Lab, Value is the lab result short name as used in the lab flow sheet. Also for Lab, you need to enter the low and high

values for that test in the Minimum and Maximum range fields. The Resource field is the description of what is to be provided. The "how" it is provided is in the Location field.

The above screen is basically saying that if a patient has a diagnosis of 715.xx use the AAOS web site to show their publication A00549. When the EducMtrl button is clicked in the Dashboard screen, an automatic link is made to the web site and the document is displayed.

Similar results occur when using the Location of Mayo or WebMD.

A Location of Adobe assumes that Resource is the filename of the document on a shared folder on your server. It will launch Adobe and display the document.

A Location of Paper is telling you what printed handout in the Resource field.

A Location of Video is telling you what video was shown to your patient in the Resource field.

*(Each of the other measures will be described in further detail in future issues of ArcBits.)*

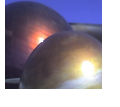